# **Vostro™ | A90 Kurulum ve Hızlı Ba**ş**vuru Kılavuzu**

**Bu kılavuz özelliklerin özetini, belirtimleri ve bilgisayarınız için çabuk kurulum, yazılım ve sorun giderme bilgilerini sa**ğ**lar.** İş**letim sisteminiz, aygıtlar ve teknolojiler hakkında daha fazla bilgi için, support.dell.com sitesindeki Dell Teknoloji Kılavuzu'na bakın.**

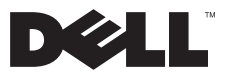

# Notlar, Bildirimler ve Uyarılar

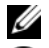

NOT: NOT, bilgisayarınızdan daha fazla yararlanmanıza yardım eden önemli bilgilere işaret eder.

DİKKAT: DİKKAT, ya donanımda olası hasarı ya da veri kaybını belirtir ve size, bu sorunu nasıl önleyeceğinizi anlatır.

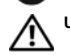

UYARI: UYARI, olası maddi hasar, kişisel yaralanma veya ölüm tehlikesi anlamına gelir.

# Macrovision Ürün Bildirimi

 $\overline{\phantom{a}}$  . The set of the set of the set of the set of the set of the set of the set of the set of the set of the set of the set of the set of the set of the set of the set of the set of the set of the set of the set o

Bu ürün, Macrovision Corporation ile diğer hak sahiplerine ait bazı A.B.D. patentlerindeki yöntem istemleri ve diğer fikri mülkiyet hakları ile korunan telif hakkı koruma teknolojisine sahiptir. Bu telif hakkı koruma teknolojisinin kullanım yetkisi Macrovision Corporation tarafından verilmelidir ve Macrovision Corporation tarafından başka türlü bir yetki verilmediyse, yalnızca ev için ve diğer sınırlı görüntüleme kullanımları için amaçlanmalıdır. Tersine mühendislik ya da demonte etme yasaktır.

Bu belgede, marka ve adların sahiplerine ya da ürünlerine atıfta bulunmak için başka ticari marka ve ticari adlar kullanılabilir. Dell Inc. kendine ait olanların dışındaki ticari markalar ve ticari isimlerle ilgili hiçbir mülkiyet hakkı olmadığını beyan eder.

Bu belgedeki bilgiler önceden bildirilmeksizin değiştirilebilir. © 2008 Dell Inc. Tüm hakları saklıdır.

Dell Inc.'in yazılı izni olmadan bu materyallerin herhangi bir şekilde çoğaltılması kesinlikle yasaktır.

Bu metinde kullanılan ticari markalar: Dell, DELL logosu, Vostro Wi-Fi Catcher ve DellConnect , Dell Inc.'in ticari markalarıdır; Bluetooth Bluetooth SIG, Inc.'in tescilli ticari markasıdır ve Dell tarafından lisanslı olarak kullanılmaktadır; Intel, Pentium, Core ve Celeron Intel Corporation'ın ABD'de ve diğer ülkelerdeki tescilli ticari markaları; Microsoft, Windows, Windows Vista ve Windows Vista başlat düğmesi logosu Microsoft Corporation'ın ABD'deki ve/veya diğer ülkelerdeki ticari markaları veya tescilli ticari markalarıdır.

# İçerik

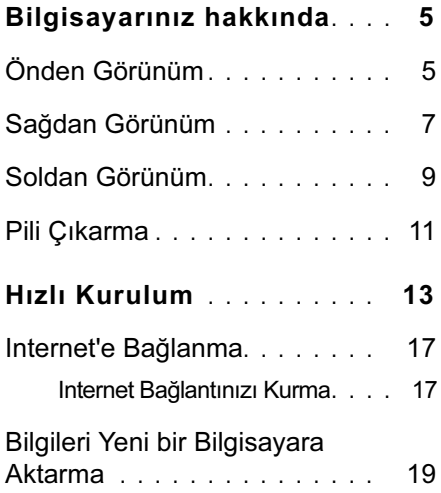

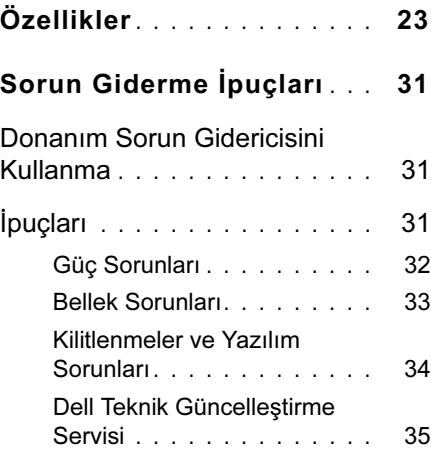

**3**

### İçerik

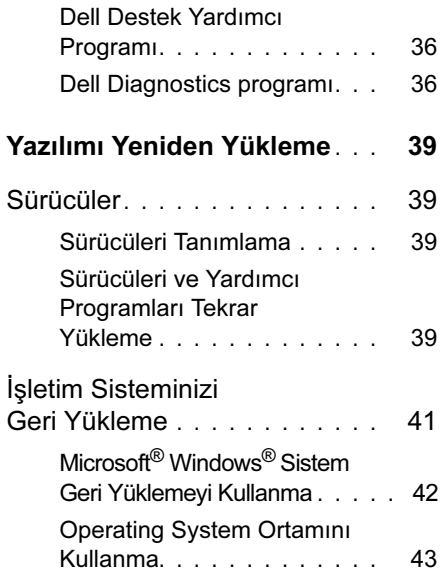

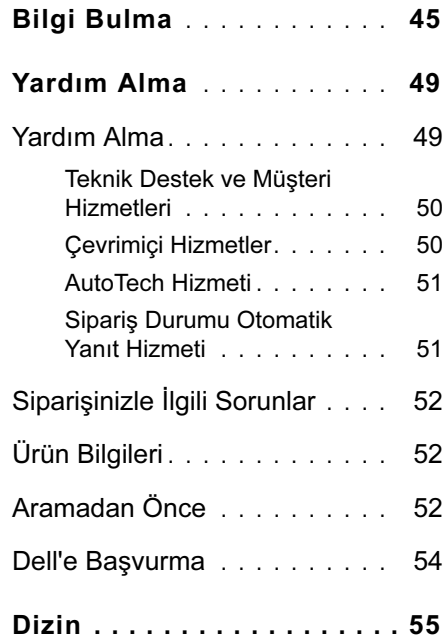

# <span id="page-4-0"></span>Bilgisayarınız hakkında

# <span id="page-4-2"></span><span id="page-4-1"></span>Önden Görünüm

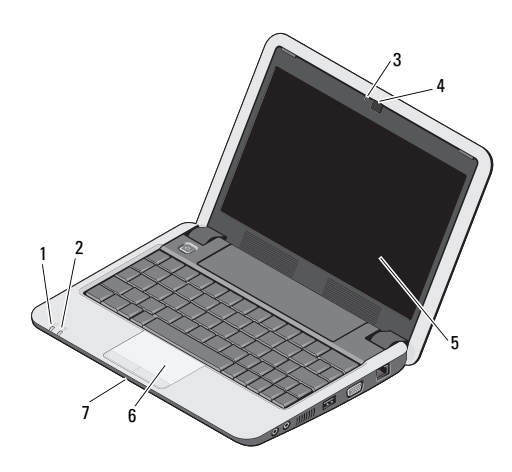

- güç ışığı 2 pil ışığı kamera etkinlik ışığı 4 kamera
	-
- entegre tek analog mikrofon
- ekran 6 dokunmatik yüzey

Güç ışığı – Bilgisayarınızı  $\epsilon$ açtığınızda açılır.

Işık aşağıdaki gibi çalışır:

AC adaptöründe - •

- Kesintisiz beyaz:
	- Bilgisayar açık.
	- Pil doluluk oranı yüzde 90'ın altındayken ve pil dolarken bilgisayar kapalı veya uyku modunda.
- Yanıp sönen beyaz: Bilgisayar bekleme modundadır.
- Kapalı: Bilgisayar kapalı veya uyku modundadır ve pil yeterince doludur.

Pil üzerinde – •

- Kesintisiz beyaz: Bilgisayar açıktır.
- Yanıp sönen beyaz: Bilgisayar bekleme modundadır.
- <span id="page-5-1"></span>• Kapalı: Bilgisayar kapalı veya uyku modundadır.
- Pil durum ışığı Pil doluluk oranının 舟 düşük olduğunu göstermek için sarı renkte yanıp söner. Pili doldurmak için AC adaptörüne bağlayın.

KAMERA ETKINLIK IŞIĞI — Kameranın açık veya kapalı olduğunu gösterir.

KAMERA — Video yakalama, konferans görüşmesi ve sohbet için yerleşik kamera.

<span id="page-5-0"></span>EKRAN — Ekran hakkında daha fazla bilgi için bkz. Dell Teknoloji Kılavuzu.

DOKUNMATIK YÜZEY — Fare işlevi sağlar.

ENTEGRE TEK ANALOG MIKROFON —

Sohbet ve ses kaydı için kullanılır.

# <span id="page-6-2"></span><span id="page-6-0"></span>Sağdan Görünüm AĞ KONEKTÖRÜ (RJ-45)

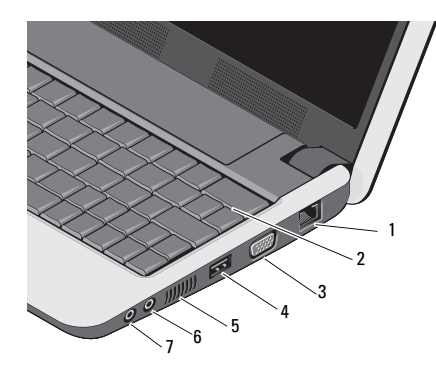

- ağ konektörü 2 klavye
- 3 VGA konnektörü 4 USB konnektörü
- 5 havalandırma delikleri
- 7 ses çıkış/kulaklık konektörü
- 
- 
- 6 ses giriş/mikrofon konektörü

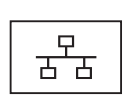

<span id="page-6-1"></span>Bilgisayarı bir ağa bağlar. Konektörün yanındaki iki ışık, kablolu ağ bağlantılarının durumunu ve etkinliğini gösterir.

KLAVYE — Klavye hakkında daha fazla bilgi için bkz. Dell Teknoloji Kılavuzu. Kablosuz ve ses kontrol tuşları da klavyenin üzerindedir.

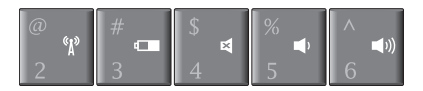

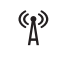

Kablosuz aygıtlarınızı kapatmak için <Fn><2> tuşlarına basın

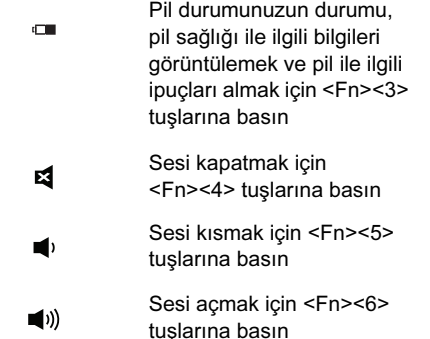

#### KABLOSUZ BAĞLANTıYı

KULLANMA — Kablosuz bağlantıyı açmak/ kapatmak için, klavyenin üzerindeki kablosuz tuş bileşimine (<Fn><2>) basın. Seçiminizin onayı ekranda görüntülenir. Bu tuş, tüm kablosuz radyolarınızı (Bluetooth ve WiFi) hızlı bir şekilde kapatmanızı sağlar; örneğin uçakta, tüm kablosuz radyolarınızı kapatmanızın istendiği durumlardaki gibi.

<Fn><2> tuşlarına bir kez basıldığında tüm radyolarınız kapatılır ve bu tuş bileşimine tekrar bastığınızda, kablosuz radyolarınız tuşa basmadan önceki durumlarına geri döner.

#### VGA KONNEKTÖRÜ

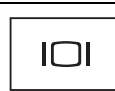

Monitör gibi video aygıtlarını bağlar.

#### USB KONNEKTÖRÜ

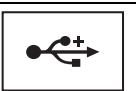

Fare, klavye veya yazıcı gibi USB aygıtlarını bağlar.

#### HAVALANDıRMA DELIKLERI —

Bilgisayar deliklerden hava akışı oluşturur, bu da bilgisayarın aşırı ısınmasını engeller.

UYARI: Havalandırma deliklerini tıkamayın, içine nesneleri itmeyin veya içinde toz birikmesine izin vermeyin. Dell™ bilgisayarınız çalışırken, kapalı evrak çantası gibi düşük hava akımı olan ortamlarda tutmayın. Hava akışının sınırlanması bilgisayara zarar verebilir veya yangına yol açabilir.

#### SES KONEKTÖRLERI

konektörüne kulaklık takın.

θ konektörüne mikrofon takın.

# <span id="page-8-1"></span><span id="page-8-0"></span>Soldan Görünüm

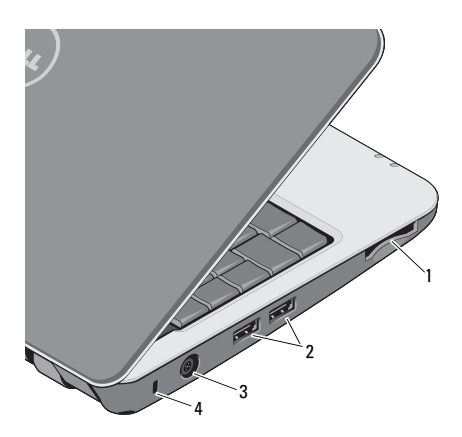

- 1 3-in-1 ortam kart okuyucu yuvası
- 3 AC adaptörü konektörü
- 2 USB konektörleri (2)
- 4 güvenlik kablosu yuvası

#### $3$ -IN-1 ORTAM KART OKUYUCUSU —

Aşağıdaki dijital bellek kartlarında saklanan dijital fotoğrafları, müzikleri, videoları dokümanları görüntülemek ve paylaşmak için hızlı ve kullanışlı bir çözüm sunar: •

- Güvenli dijital (SD) bellek kartı
- Güvenli Dijital Yüksek Kapasite (SDHC) kartı
- Multi Medva kartı (MMC)
- Bellek Çubuğu

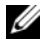

NOT: Bilgisayarınız, ortam kartı yuvasında takılı boş bir plastik kartla birlikte gelir. Boş kartlar yuvaları toz ve diğer partiküllerden korur. Bu boş kartı, yuvaya ortam kartı takılı olmadığında kullanmak için saklayın. Başka bilgisayarların boş kartları sizin bilgisayarınıza uymayabilir.

### USB KONEKTÖRLERI

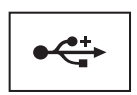

Fare, klavye veya yazıcı gibi USB aygıtlarını bağlayın.

# AC ADAPTÖRÜ KONEKTÖRÜ —

Bilgisayara bir AC adaptörü takar. AC adaptörü, AC gücünü bilgisayara gerekli olan DC gücüne dönüştürür. AC adaptörünü bilgisayar açıkken veya kapalıyken bağlayabilirsiniz.

UYARI: AC adaptörü tüm dünyadaki elektrik prizleriyle çalışır. Ancak güç konektörleri ve anahtarlı uzatma kabloları ülkelere göre farklılık gösterir. Uyumsuz bir kablo kullanılması veya kablonun anahtarlı uzatma kablosuna veya elektrik prizine yanlış bağlanması yangına veya ekipmanın zarar görmesine neden olabilir.

DİKKAT: AC adaptörü kablosunu bilgisayardan çıkardığınızda, kablodan değil konektörden tutun ve kablonun zarar görmemesi için sertçe fakat nazikçe çekin.

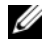

NOT: Güç kablosunu ve adaptörü prize iyice yerleştirin ve ışığın yandığını kontrol edin.

#### GÜVENLIK KABLOSU YUVASı —

Bilgisayara ticari olarak satılan hırsız önleme cihazı takmanızı sağlar.

# <span id="page-10-2"></span><span id="page-10-0"></span>Pili Çıkarma

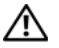

UYARI: Bu bölümdeki yordamları gerçekleştirmeye başlamadan önce, bilgisayarınızla birlikte gelen güvenlik bilgilerini izleyin.

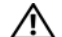

UYARI: Uyumsuz pil kullanımı yangın veya patlama riskini artırabilir. Pili yalnızca Dell'den satın alınmış uyumlu bir pille değiştirin. Pil, Dell™ bilgisayarınızla birlikte çalışacak şekilde tasarlanmıştır. Diğer bilgisayarların pilini kendi bilgisayarınızda kullanmayın.

<span id="page-10-1"></span>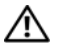

UYARI: Bu yordamları uygulamadan önce bilgisayarı kapatın, AC adaptörün fişini elektrik prizinden ve bilgisayardan çekin, modemin fişini duvar konektöründen ve bilgisayardan çekin ve bilgisayardaki tüm harici kabloları çıkartın.

#### Bilgisayarınız hakkında

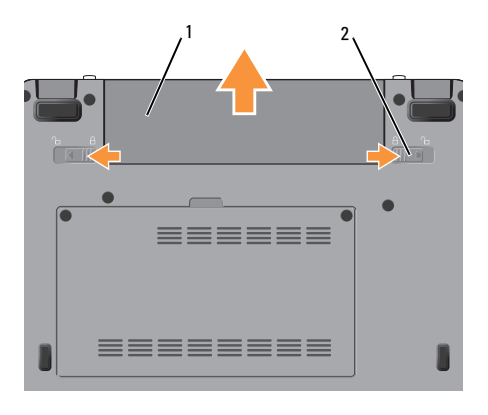

1 pil 2 pil serbest bırakma mandalı (2)

Pili çıkarmak için:

- **1** Bilgisayarın kapalı olduğundan emin olun.
- **2** İki pil çıkarma mandalını kaydırarak açık konuma getirin.
- **3** Pili dışarı kaydırın.

Pili değiştirmek için, yerine oturana kadar yuvaya itin.

<span id="page-12-1"></span><span id="page-12-0"></span>UYARI: Bilgisayarınızın içinde çalışmadan önce, bilgisayarınızla birlikte verilen güvenlik bilgilerini okuyun. En iyi güvenlik uygulamaları konusunda ek bilgi için, www.dell.com/regulatory\_compliance adresindeki Mevzuat Uyumluluğu Ana Sayfasına bakın.

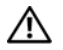

UYARI: Havalandırma deliklerini tıkamayın, içine nesneleri itmeyin veya içinde toz birikmesine izin vermeyin. Bilgisayarınız çalışırken, kapalı evrak çantası gibi düşük hava akışı olan ortamlarda saklamayın. Hava akışının sınırlanması bilgisayara zarar verebilir veya yangına yol açabilir.

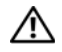

UYARI: AC adaptörü tüm dünyadaki elektrik prizleriyle çalışır. Ancak güç konektörleri ve anahtarlı uzatma kabloları ülkelere göre farklılık gösterir. Uyumsuz bir kablo kullanılması veya kablonun anahtarlı uzatma kablosuna veya elektrik prizine yanlış bağlanması yangına veya ekipmanın zarar görmesine neden olabilir.

DİKKAT: AC adaptörü kablosunu bilgisayardan çıkardığınızda, kablodan değil konektörden tutun ve kablonun zarar görmemesi için sertçe fakat nazikçe çekin. AC adaptörü kablosunu sararken, kablonun hasar görmesini önlemek için AC adaptöründeki konektörün açısını izlediğinizden emin olun.

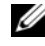

NOT: Sipariş etmediyseniz pakette bazı aygıtlar bulunmayabilir.

<span id="page-13-1"></span>**1** AC adaptörünü bilgisayarın üzerindeki AC adaptörü konektörüne ve elektrik prizine bağlayın.

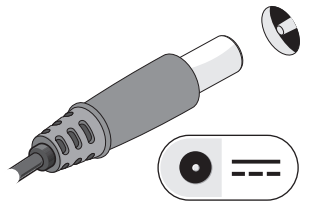

<span id="page-13-0"></span>**2** Ağ kablosunu bağlayın.

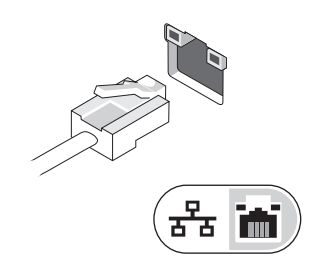

<span id="page-13-2"></span>**3** Fare veya klavye gibi USB aygıtlarını bağlayın.

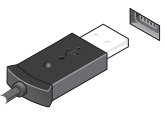

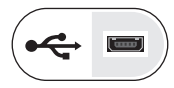

**4** Bilgisayarın ekranını açın ve bilgisayarı açmak için açma kapama düğmesine basın.

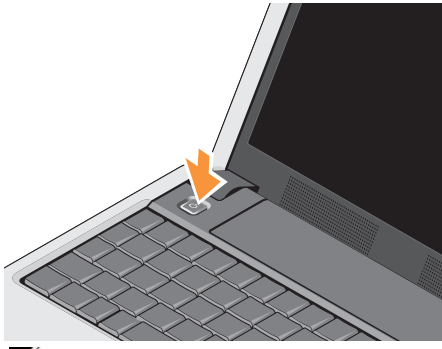

Ø

NOT: Herhangi bir kart yüklemeden veya bilgisayarı bir yuvalama aygıtına ya da yazıcı gibi harici bir aygıta bağlamadan önce en az bir kez açıp kapamanız önerilir.

<span id="page-14-0"></span>**5** Internet'e Bağlanın. Daha fazla bilgi için bkz. ["Internet'e Bağlanma" sayfa: 17](#page-16-0).

<span id="page-15-0"></span>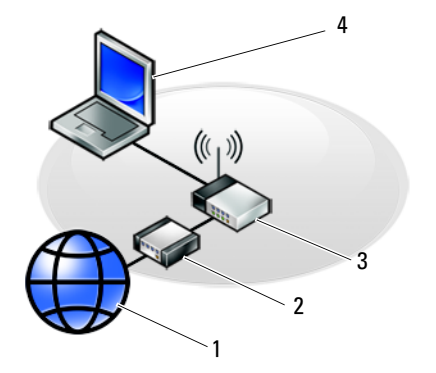

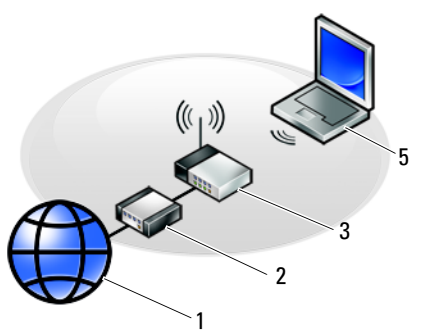

- 
- 
- kablosuz bağlantı içeren dizüstü
- Internet hizmeti 2 kablo veya DSL modem
- 3 kablosuz yönlendirici 4 kablolu bağlantı içeren dizüstü

# <span id="page-16-2"></span><span id="page-16-0"></span>Internet'e Bağlanma

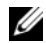

NOT: Internet Servis Sağlayıcıları (ISS'ler) ve ISS hizmetleri ülkeye göre değişir.

Internet'e bağlanmak için, bir modem veya ağ bağlantısı ve bir Internet Servis Sağlayıcısı'na (ISS) gerek vardır. Çevirmeli bağlantı kullanıyorsanız, Internet bağlantınızı kurmadan önce bilgisayarınızdaki modem konektörüne ve duvardaki telefon prizine bir telefon hattı bağlayın. DSL veya kablo/uydu modem bağlantısı kullanıyorsanız, kurulum yönergeleri için ISS'nize veya cep telefonu hizmetinizi veren kuruluşa başvurun.

### <span id="page-16-1"></span>Internet Bağlantınızı Kurma

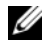

NOT: Bu bölümdeki yönergeler sadece Windows XP işletim sistemiyle çalışan bilgisayarlar içindir.

Internet bağlantısını ISS'niz tarafından sağlanan masaüstü kısayolu ile kurmak için:

- **1** Açık dosyaları kaydedip kapatın ve açık programlardan çıkın.
- **2** Microsoft® Windows® masaüstündeki ISS simgesini çift tıklatın.
- **3** Kurulumu tamamlamak için ekrandaki yönergeleri izleyin.

Masaüstünde ISS'nizin simgesi yoksa veya Internet'e farklı bir ISS ile bağlanmak istiyorsanız, aşağıdaki ilgili bölümde yer alan adımları uygulayın.

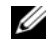

**NOT:** Internet'e bağlanamazsanız, Dell Teknik Kılavuzu'na bakın. Daha önce sorunsuzca bağlandıysanız, ISS servis veremiyor olabilir. Hizmetin varolup olmadığını öğrenmek için ISS'nize başvurun veya daha sonra tekrar bağlanmayı deneyin.

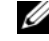

NOT: ISS bilgilerinizi elinizin altında bulundurun. ISS'niz yoksa Internet'e Bağlan sihirbazına başvurun.

# Microsoft® Windows® XP İşletim Sistemi

- **1** Açık dosyaları kaydedip kapatın ve açık programlardan çıkın.
- **2** Başlat→ Internet Explorer→ Internet'e Bağlan'ı tıklatın.
- <span id="page-17-0"></span>**3** Sonraki pencerede uygun seçeneği tıklatın: •
	- ISS'niz voksa Internet servis sağlayıcı (ISS) listesinden seç'i tıklatın.
	- ISS'nizden kurulum bilgilerini zaten aldıysanız fakat bir kurulum CD'si almadıysanız, Bağlantımı ben ayarlayayım seçeneğini tıklatın.
	- Kurulum CD'niz varsa, ISS'den aldığım CD'yi kullan'ı tıklatın.

**4** İleri'yi tıklatın.

[adım 3.](#page-17-0) adımda Bağlantımı ben ayarlayayım'ı seçtiyseniz, [adım 5](#page-17-1) ile devam edin. İşaretlemediyseniz, kurulumu tamamlamak için ekrandaki yönergeleri izleyin.

- - **NOT:** Hangi tür bir bağlantı seçeceğinizden emin değilseniz, ISP'nize başvurun.
- <span id="page-17-1"></span>**5** Internet'e nasıl bağlanmak istiyorsunuz? altında uygun seçeneği belirleyin ve İleri'yi tıklatın.
- **6** Kurulumu tamamlamak için, ISS'nizin sağladığı kurulum bilgilerini kullanın.

# <span id="page-18-1"></span><span id="page-18-0"></span>Bilgileri Yeni bir Bilgisayara Aktarma

Windows XP'de, kaynak bilgisayardan yeni bilgisayara veri taşımak için Dosya ve Ayar Aktarma Sihirbazı vardır.

Verileri yeni bilgisayara bir ağ veya seri bağlantısı üzerinden aktarabilir ya da verileri yeni bilgisayara aktarmak için yazılabilir CD gibi taşınabilir bir ortamda depolayabilirsiniz.

NOT: Bir seri kabloyu iki bilgisayarın giriş/çıkış (G/Ç) portlarına doğrudan bağlayarak, eski bir bilgisayardaki verileri yeni bir bilgisayara aktarabilirsiniz. İki bilgisayar arasında doğrudan kablo bağlantısı kurma yönergeleri için, Microsoft Knowledge Base'de 305621 no'lu Windows XP'de İki Bilgisayar Arasında Doğrudan Kablo Bağlantısı Kurma makalesine bakın. Bu bilgiler belirli ülkelerde kullanılamayabilir.

Bilgileri yeni bir bilgisayara aktarmak için, Dosya ve Ayar Aktarma Sihirbazı'nı çalıştırmanız gerekir.

### Dosya ve Ayar Aktarma Sihirbazı'nı İşletim Sistemi Ortamı ile Çalıştırma

- - NOT: Bu yordam İşletim Sistemi ortamını gerektirir. Bu ortam isteğe bağlıdır ve bazı bilgisayarlara dahil değildir.
- - NOT: Bilgisayarınızda optik sürücü bulunabilir veya bulunmayabilir. Ortam içeren işlemler için harici bir optik sürücü veya harici depolama aygıtı kullanın.

Yeni bilgisayarı dosya aktarımına hazırlamak için:

- **1** Dosya ve Ayar Aktarma Sihirbazı'nı açın: Başlat→ Tüm Programlar→ Donatılar→ Sistem Araçları→ Dosya ve Ayar Aktarma Sihirbazı öğelerini tıklatın.
- **2** Dosya ve Ayar Aktarma Sihirbazı karşılama ekranı görüntülendiğinde, İleri'yi tıklatın.
- **3** Bu sizin yeni bilgisayarınız mı yoksa eskisi mi? ekranında, Yeni Bilgisayar→ İleri öğelerini tıklatın.
- **4** Windows XP CD'niz var mı? ekranında Sihirbazı Windows XP CD'sinden kullanacağım→ İleri seçeneklerini tıklatın.
- **5** Şimdi eski bilgisayara gidin ekranı belirdiğinde, eski kaynak bilgisayarınıza gidin. Bu sefer **İleri'**yi tıklamayın.

Eski bilgisayardan verileri kopyalamak için:

- **1** Eski bilgisayarda,Windows XP İşletim Sistemi ortamını takın.
- **2** Microsoft Windows XP'ye Hoş geldiniz ekranında, Başka görevler gerçekleştir seçeneğini tıklatın.
- **3** Ne yapmak istiyorsunuz? altında Dosya ve ayar aktarma→ İleri seçeneğini seçin.
- **4** Bu sizin yeni bilgisayarınız mı yoksa eskisi mi? ekranında, Eski Bilgisayar→ İleri öğelerini tıklatın.
- **5** Bir aktarım yöntemi seçin ekranında tercih ettiğiniz aktarma yöntemini seçin.
- **6** Ne aktarmak istersiniz? ekranında, aktarmak istediğiniz öğeleri seçip sonra İleri'yi tıklatın.
- **7** Bilgiler kopyalandıktan sonra Toplama Aşaması Tamamlanıyor ekranı görünür.
- **8** Son'u tıklatın.

Verileri yeni bilgisayara aktarmak için:

- **1** Yeni bilgisayardaki Şimdi eski bilgisayara gidin ekranında İleri'yi tıklatın.
- **2** Dosyalar ve ayarlar nerede? ekranında, ayarlarınızı ve dosyalarınızı aktarmak için seçtiğiniz yöntemi belirleyip sonra İleri'yi tıklatın.
- **3** Sihirbaz toplanan dosyalar ve ayarları yeni bilgisayarınıza uygular.
- **4** Son ekranında Son'u tıklatın ve yeni bilgisayarı yeniden başlatın.

#### Dosya ve Ayar Aktarma Sihirbazı'nı İşletim Sistemi Ortamı Olmadan **Calistirma**

NOT: Bilgisayarınızda optik sürücü bulunabilir veya bulunmayabilir. Ortam içeren işlemler için harici bir optik sürücü veya harici depolama aygıtı kullanın.

Dosya ve Ayar Aktarma Sihirbazı'nı İşletim Sistemi ortamı olmadan çalıştırmak için, çıkarılabilir ortama bir yedek görüntü dosyası oluşturmanızı sağlayacak bir sihirbaz diski oluşturmanız gerekir.

Bir sihirbaz diski oluşturmak için, yeni bilgisayarınızı Windows XP ile kullanın ve aşağıdaki adımları gerçekleştirin:

**1** Dosya ve Ayar Aktarma Sihirbazı'nı açın: Başlat→ Tüm Programlar→ Donatılar→ Sistem Araçları→ Dosya ve Ayar Aktarma Sihirbazı öğelerini tıklatın.

- **2** Dosya ve Ayar Aktarma Sihirbazı karşılama ekranı görüntülendiğinde, İleri'yi tıklatın.
- **3** Bu sizin yeni bilgisayarınız mı yoksa eskisi mi? ekranında, Yeni Bilgisayar→ İleri öğelerini tıklatın.
- **4** Windows XP CD'niz var mı? ekranında Aşağıdaki sürücüde sihirbaz diski hazırlamak istiyorum→ İleri öğelerini tıklatın.
- **5** Çıkarılabilir ortamı, örneğin yazılabilir CD'yi yerleştirip Tamam'ı tıklatın.
- **6** Disk oluşturma işlemi tamamlandığında ve Şimdi eski bilgisayara gidin iletisi görüntülendiğinde, **İleri'**yi tıklatmayın.
- **7** Eski bilgisayara gidin.

Eski bilgisayardan verileri kopyalamak için:

- **1** Eski bilgisayara sihirbaz diskini takın ve Başlat→ Çalıştır'ı tıklatın.
- 2 Calistir penceresindeki Ac alanında. fastwiz yoluna gözatın (uygun çıkarılabilir ortamda) ve Tamam'ı tıklatın.
- **3** Dosya ve Ayar Aktarma Sihirbazı karşılama ekranında İleri'yi tıklatın.
- **4** Bu sizin yeni bilgisayarınız mı yoksa eskisi mi? ekranında, Eski Bilgisayar→ İleri öğelerini tıklatın.
- **5** Bir aktarım yöntemi seçin ekranında tercih ettiğiniz aktarma yöntemini seçin.
- **6** Ne aktarmak istersiniz? ekranında, aktarmak istediğiniz öğeleri seçip sonra İleri'yi tıklatın.
- **7** Bilgiler kopyalandıktan sonra Toplama Aşaması Tamamlanıyor ekranı görünür.
- **8** Son'u tıklatın.

Verileri yeni bilgisayara aktarmak için:

- **1** Yeni bilgisayardaki Şimdi eski bilgisayara gidin ekranında İleri'yi tıklatın.
- **2** Dosyalar ve ayarlar nerede? ekranında, ayarlarınızı ve dosyalarınızı aktarmak için seçtiğiniz yöntemi belirleyip sonra İleri'yi tıklatın. Ekrandaki yönergeleri izleyin.
- **3** Sihirbaz toplanan dosya ve ayarları okur ve bunları yeni bilgisayara uygular.
- **4** Bütün dosyalar ve ayarlar uygulandığında Bitti ekranı görünür.
- **5** Son'u tıklatın ve yeni bilgisayarı yeniden başlatın.
	- NOT: Bu yordam hakkında daha fazla bilgi için, support.dell.com sitesinde 154781 no'lu belgeyi (What Are The Different Methods To Transfer Files From My Old Computer To My New Dell*™* Computer Using the Microsoft*®* Windows*®* XP Operating System?) arayın.

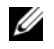

NOT: Dell™ Knowledge Base belgesine bazı ülkelerden erişilemeyebilir.

<span id="page-22-1"></span><span id="page-22-0"></span>U

NOT: Özellikler bölgeye göre değişebilir. Bilgisayarınızın yapılandırması hakkında daha fazla bilgi için Başlat→ Yardım ve Destek öğesini tıklatın ve bilgisayarınız hakkındaki bilgileri gösteren seçimi yapın.

#### <span id="page-22-3"></span>İşlemci

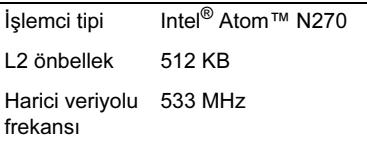

#### Bilgisayar Bilgileri

Sistem Yonga Kümesi Intel 945GSE

Veriyolu genişliği 64 bit

<span id="page-22-2"></span>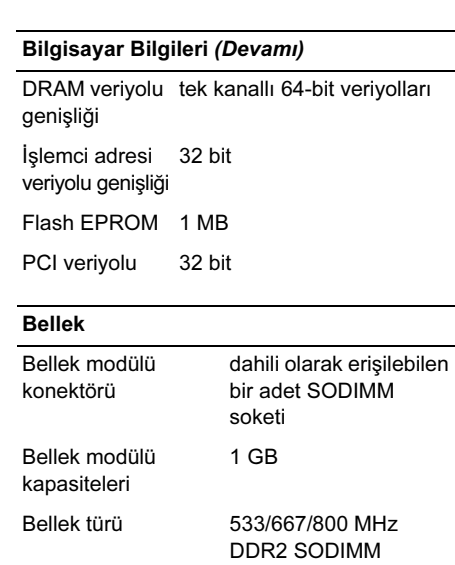

#### Bellek (Devamı)

NOT: Belleğinizi yükseltme ile ilgili talimatlar için, support.dell.com adresindeki Dell Destek web sitesinde bulunan Servis El Kitabı'na bakın.

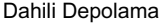

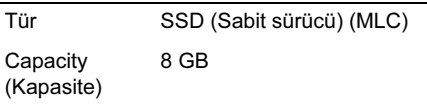

#### <span id="page-23-0"></span>Bağlantı Noktaları ve Konektörler

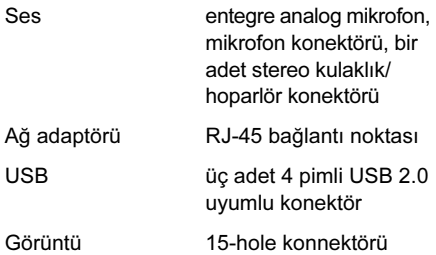

<span id="page-23-2"></span><span id="page-23-1"></span>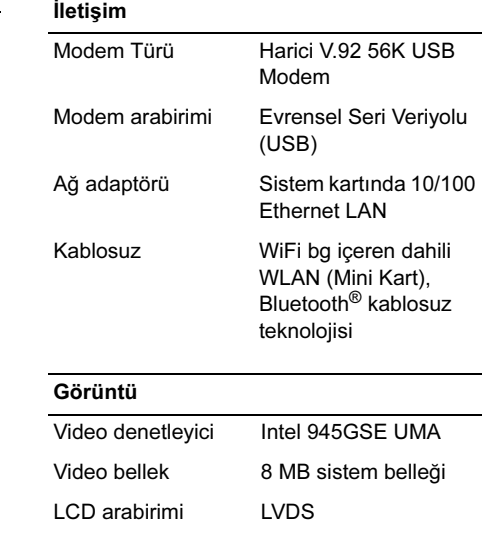

<span id="page-24-1"></span><span id="page-24-0"></span>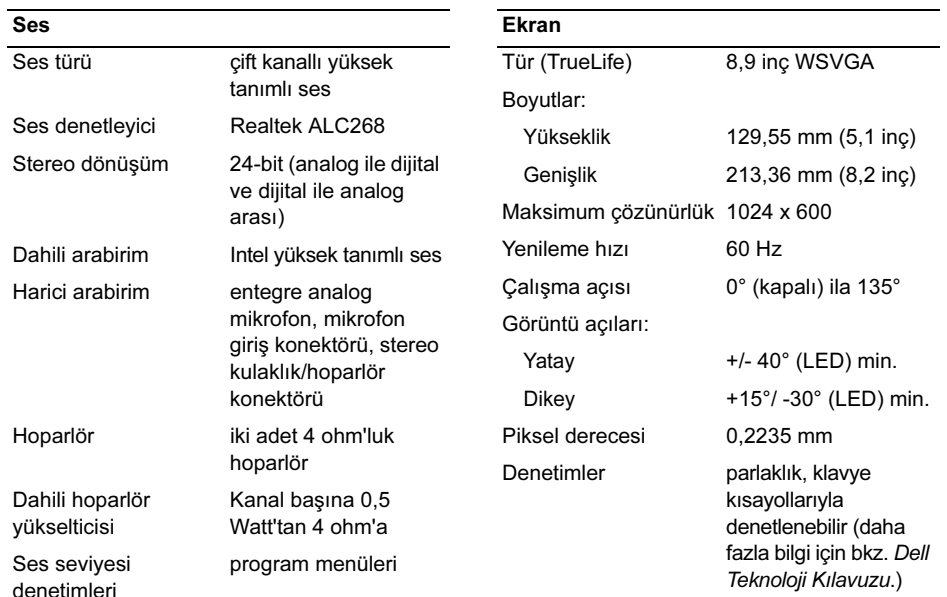

<span id="page-25-2"></span><span id="page-25-1"></span><span id="page-25-0"></span>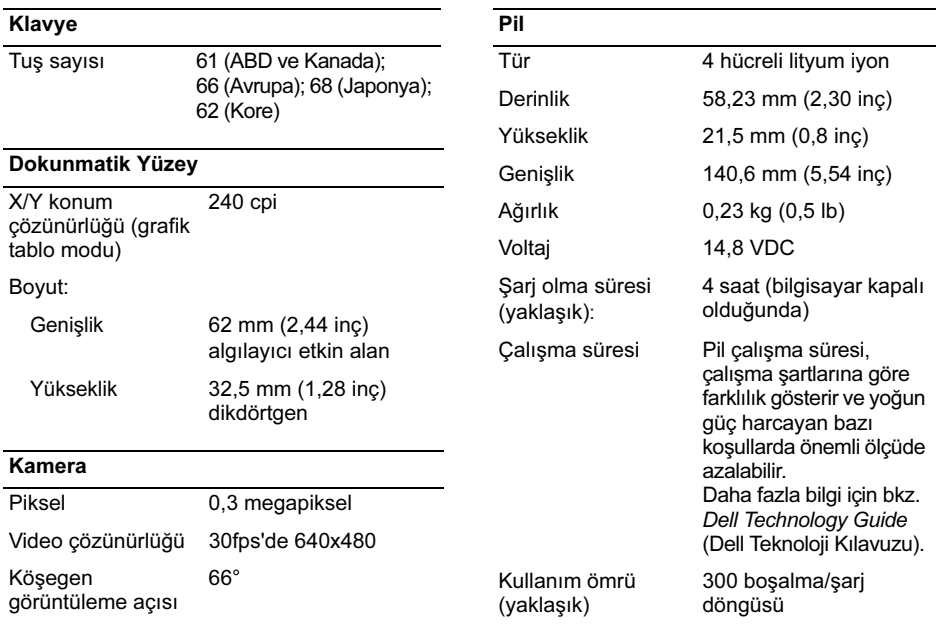

<span id="page-26-0"></span>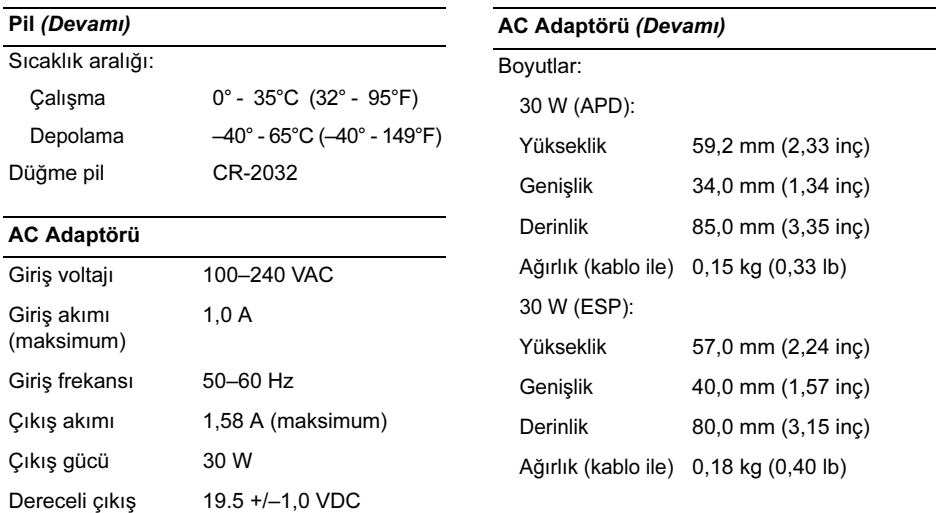

voltajı

<span id="page-27-1"></span><span id="page-27-0"></span>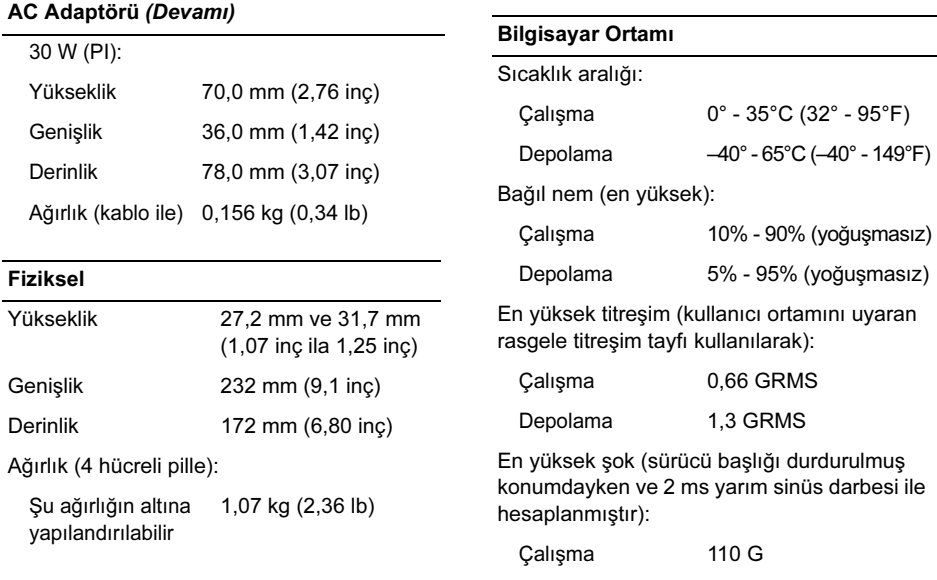

#### Bilgisayar Ortamı (Devamı)

Yükseklik (en çok):

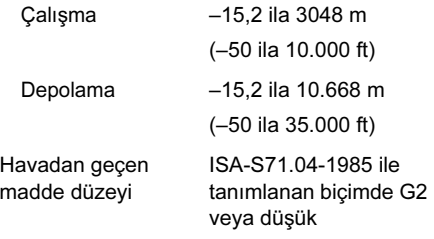

# <span id="page-30-3"></span><span id="page-30-0"></span>Sorun Giderme İpuçları

UYARI: Kapağını açmadan önce daima bilgisayarınızın fişini prizden çekin.

# <span id="page-30-1"></span>Donanım Sorun Gidericisini Kullanma

Donanım Sorun Gidericisi'ni başlatmak için:

- **1** Başlat→ Yardım ve Destek'i tıklatın.
- **2** Arama alanına donanım sorun giderme yazın ve aramayı başlatmak için <Enter> tuşuna basın.
- **3** Sorun Çözme bölümünde Donanım Sorun Giderici'yi tıklatın.
- **4** Donanım Sorun Giderici listesinde sorunu en iyi şekilde tanımlayan seçeneği belirleyin ve kalan sorun giderme adımlarını izlemek için İleri'yi tıklatın.

# <span id="page-30-4"></span><span id="page-30-2"></span>İpuçlar<mark>ı</mark>

- Bir aygıt çalışmıyorsa, aygıtın doğru bağlandığından emin olun.
- Sorun başlamadan önce bir parça eklediyseniz veya çıkardıysanız, ekleme yordamlarını gözden geçirin ve parçanın doğru takıldığından emin olun.
- Ekranda bir hata mesajı görünürse, mesajı bütünüyle bir yere not edin. Bu mesaj destek personelinin sorunları tanılamasına ve gidermesine yardımcı olabilir.
- Programda bir hata mesajı oluşursa, programın belgelerine bakın.

# <span id="page-31-0"></span>Güç Sorunları

<span id="page-31-1"></span>UYARI: Bilgisayarınızın içinde çalışmadan önce, bilgisayarınızla birlikte verilen güvenlik bilgilerini okuyun. Ek güvenlik en iyi uygulama bilgileri için bkz. www.dell.com/regulatory\_compliance.

IŞıK KAPALıYSA — Bilgisayar kapalıdır veya elektrik almıyordur. •

- Güç konektörünü çıkarıp bilgisayarın arkasındaki güç konektörüne ve elektrik prizine tekrar takın.
- Bilgisayarın doğru çalıştığından emin olmak için güç çok çıkışlı elektrik prizlerini, güç uzatma kablolarını ve diğer güç koruma aygıtlarını devre dışı bırakın.
- Kullanılmakta olan tüm çok çıkışlı elektrik prizlerinin bir duvar prizine takıldığından ve açık olduğundan emin olun.
- Elektrik prizine lamba gibi başka bir cihaz takarak, prizin sorunsuz çalıştığından emin olun.
- Ana güç kablosunun ve ön panel kablosunun sistem kartına güvenli bir şekilde bağlandığından emin olun.

#### GÜC ISIĞI KESINTISIZ BEYAZSA VE BILGISAYAR YANıT VERMIYORSA —

Ekran yanıt vermiyor olabilir. Bilgisayar kapanana kadar güç düğmesine basın, sonra tekrar açın. Sorun devam ederse, bilgisayarınızda ya da support.dell.com adresindeki Dell Destek web sitesinde Dell Technology Guide'a (Dell Teknoloji Kılavuzu) bakın.

#### GÜÇ IŞIĞI BEYAZ RENKTE YANIP SÖNÜYORSA — Bilgisayar bekleme

modundadır. Normal çalışmayı devam ettirmek için klavyenizde bir tuşa basın, fareyi hareket ettirin veya güç düğmesine basın.

# GIRIŞIMI GIDERME — Girişimin bazı olası nedenleri aşağıda belirtilmiştir: •

- Güç, klavye ve fare uzatma kabloları
- Aynı çok çıkışlı elektrik prizine çok fazla aygıt bağlı
- Aynı elektrik prizine çok çıkışlı elektrik prizleri bağlanmış

### <span id="page-32-0"></span>Bellek Sorunları

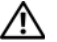

<span id="page-32-1"></span>UYARI: Bilgisayarınızın içinde çalışmadan önce, bilgisayarınızla birlikte verilen güvenlik bilgilerini okuyun. Ek güvenlik en iyi uygulama bilgileri için bkz. www.dell.com/regulatory\_compliance.

#### YETERSIZ BELLEK MESAJı

#### A LıRSANıZ — •

 Açık dosyaları kaydedip kapatın ve kullanmadığınız açık programlardan çıkın ve sorunun giderilip giderilmediğine bakın.

- En az bellek gereksinimleri için yazılım belgelerine bakın. Gerekirse ilave bellek takın.
- Bilgisayarınızın bellekle başarılı iletişim kurduğundan emin olmak için bellek modüllerini yeniden yerleştirin.
- Dell Diagnostics programını çalıştırın (bkz. ["Dell Diagnostics programı"](#page-35-1)  [sayfa: 36](#page-35-1)).

### BELLEK SORUNLARıYLA

# KARŞıLAŞıRSANıZ — •

- Bilgisayarınızın bellekle başarılı iletişim kurduğundan emin olmak için bellek modüllerini yeniden yerleştirin.
- Bellek kurulum yönergelerine uyduğunuzdan emin olun.
- Kullandığınız belleğin bilgisayarınız tarafından desteklendiğinden emin olun. Bilgisayarınız tarafından desteklenen bellek tipleri hakkında daha fazla bilgi için bkz. ["Özellikler" sayfa: 23.](#page-22-1)

#### Sorun Giderme İpuçları

 Dell Diagnostics programını çalıştırın (bkz. ["Dell Diagnostics programı"](#page-35-1)  [sayfa: 36](#page-35-1)).

# <span id="page-33-0"></span>Kilitlenmeler ve Yazılım Sorunları

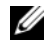

NOT: Bu belgedeki yordamlar Windows varsayılan görünümü için yazılmıştır, bu nedenle Dell bilgisayarınızı Windows Klasik görünümüne ayarladığınızda bunlar geçerli olmayabilir.

# Bilgisayar açılmıyor

GÜC KABLOSUNUN BILGISAYARA VE ELEKTRIK PRIZINE SıKıC A TAKILDIĞINDAN EMIN OLUN

### Bir program yanıt vermiyor

#### PROGRAMı SONLANDıRMA —

**1** Görev Yöneticisi'ne erişmek için aynı anda <Ctrl><Shift><Esc> tuşlarına basın ve Uygulamalar sekmesini tıklatın.

**2** Yanıt vermeyen programı seçmek için tıklatın, sonra da Görevi Sonlandır'ı tıklatın.

### <span id="page-33-1"></span>Bir program sürekli çöküyor

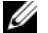

NOT: Çoğu yazılım belgelerinde veya bir diskette, CD'de veya DVD'de yükleme yönergeleri içerir.

#### YAZILIM BELGELERINI

DENETLEME — Gerekirse programı kaldırıp yeniden yükleyin.

# Bir program Microsoft<sup>®</sup> Windows<sup>®</sup> işletim sisteminin önceki bir sürümü için tasarlanmış

### <span id="page-33-2"></span>PROGRAM UYUMLULUK SIHIRBAZı'Nı ÇALıŞ TıRıN —

Program Uyumluluk Sihirbazı, bir programı XP dışındaki işletim sistemi ortamlarında da çalışacak şekilde yapılandırır.

- **1** Başlat→ Tüm Programlar→ Aksesuarlar→ Program Uyumluluğu→ İleri'yi tıklatın.
- **2** Ekrandaki yönergeleri izleyin.

#### Tamamı mavi bir ekran görünüyor

#### BILGISAYARı KAPATMA —

Klavyenizdeki bir tuşa basarak veya farenizi hareket ettirerek bir yanıt alamıyorsanız, güç düğmesini en az 6 saniye basılı tutun (bilgisayar kapanana kadar) ve ardından bilgisayarınızı yeniden başlatın.

#### Diğer yazılım sorunları

### YA7ILIM BELGELERINI DENETLEME VEYA SORUN GIDERME BILGILERI IÇIN YAZıLıM ÜRETICISINE BAŞVURMA —

 Programın bilgisayarda yüklü işletim sistemi ile uyumluluğundan emin olun.

- Bilgisayarınızın yazılımı çalıştırmak için en düşük donanım gereksinimlerini karşıladığından emin olun. Bilgi için yazılım belgelerine bakın.
- <span id="page-34-2"></span>• Programın yüklendiğinden ve uygun şekilde yapılandırıldığından emin olun.
- Aygıt sürücülerinin programla çakışmadığından emin olun.
- Gerekirse programı kaldırıp yeniden yükleyin.

### <span id="page-34-1"></span><span id="page-34-0"></span>Dell Teknik Güncelleştirme Servisi

<span id="page-34-3"></span>Dell Teknik Güncelleştirme servisi bilgisayarınız için yazılım ve donanım güncelleştirmelerini önceden e-posta yoluyla bildirilir. Dell Teknik Güncelleştirme servisine kaydolmak için support.dell.com/technicalupdate adresine gidin.

# <span id="page-35-3"></span><span id="page-35-0"></span>Dell Destek Yardımcı Programı

Dell:Destek Yardımcı Programı kendi kendine destek bilgileri, yazılım güncelleştirmeleri ve bilgi işlem ortamınıza yönelik durum taraması sağlar. Dell Destek Yardımcı Programına görev çubuğundaki  $\leq$  simgesinden veya Başlat menüsünden erişin.

Dell Destek simgesi görev çubuğunuzda görünmüyorsa:

- **1** Başlat→ Tüm Programlar→ Dell Desteği→ Dell Destek Ayarları'nı tıklatın.
- **2** Simgeyi görev çubuğunda göster seceneğinin isaretli olduğundan emin olun.

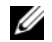

NOT: Dell Destek Yardımcı Programı Başlat menüsünde yoksa, support.dell.com adresine gidin ve yazılımı karşıdan yükleyin.

Dell Destek Yardımcı Programı hakkında daha fazla bilgi için, Dell™ Support ekranının üst kısmındaki soru işaretini (?) tıklatın.

# <span id="page-35-2"></span><span id="page-35-1"></span>Dell Diagnostics programı

<span id="page-35-4"></span>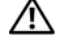

<span id="page-35-5"></span>UYARI: Bu bölümdeki yordamları gerçekleştirmeye başlamadan önce, bilgisayarınızla birlikte gelen güvenlik bilgilerini okuyun. Ek güvenlik en iyi uygulama bilgileri için bkz. www.dell.com/regulatory\_compliance.

### Dell Diagnostics Programını Sabit Sürücünüzden Başlatma

- **1** Bilgisayarın çalışan bir elektrik prizine bağlı olduğundan emin olun.
- **2** Bilgisayarınızı açın (veya yeniden başlatın).
- **3** DELL™ logosu göründüğünde hemen <0> tuşuna basın. Başlat menüsünde Diagnostics'i secin ve <Enter> tusuna basın.

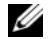

NOT: Fazla uzun süre beklediyseniz ve işletim sistemi logosu görünürse, Microsoft® Windows® masaüstünü görene kadar bekleyin, sonra da bilgisayarınızı kapatın ve yeniden deneyin.

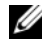

- NOT: Hiçbir tanılama yardımcı programı bölümü bulunamadığını belirten bir ileti görürseniz, Dell Diagnostics programını Drivers and Utilities (Sürücüler ve Yardımcı Programlar) ortamından başlatın.
- **4** Dell Diagnostics programını sabit sürücünüzdeki tanı yardımcı programı bölümünden başlatmak için herhangi bir tuşa basın ve ekrandaki yönergeleri uygulayın.

#### <span id="page-36-0"></span>Dell Diagnostics Programını Drivers and Utilities CD'sinden Başlatma

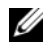

NOT: Dell Drivers and Utilities ortamı isteğe bağlıdır ve bilgisayarınızla birlikte verilmeyebilir.

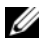

NOT: Bilgisayarınızda optik sürücü bulunabilir ya da bulunmayabilir. Ortam içeren işlemler için harici bir optik sürücü veya harici depolama aygıtı kullanın.

- **1** Drivers and Utilities (Sürücüler ve Yardımcı Programlar) ortamını yerleştirin.
- **2** Bilgisayarı kapatıp tekrar başlatın.

DELL logosu göründüğünde hemen <0> tuşuna basın.

> NOT: Fazla uzun süre beklediyseniz ve işletim sistemi logosu görünürse, Microsoft® Windows® masaüstünü görene kadar bekleyin; ardından bilgisayarınızı kapatın ve yeniden deneyin.

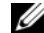

- NOT: Sonraki adımlar, önyükleme sırasını yalnızca bir kez değiştirir. Sonraki başlatmada, bilgisayar sistem kurulumu programında belirtilen aygıtlara göre önyükleme yapar.
- **3** Önyükleme aygıtı listesi göründüğünde, CD/DVD/CD-RW seçeneğini vurgulayın ve <Enter> tuşuna basın.

#### Sorun Giderme İpuçları

- **4** Görüntülenen menüden Boot from CD-ROM (CD-ROM'dan başlat) seçeneğini belirtin ve <Enter> tuşuna basın.
- **<sup>5</sup>** CD menüsünü başlatmak için *1* yazın ve ilerlemek için <Enter> tuşuna basın.
- **6** Numaralı listeden Run the 32 Bit Dell Diagnostics'i (32 Bit Dell Diagnostics Programını Çalıştır) seçin. Birden çok sürüm listelenmişse, bilgisayarınıza uygun sürümü seçin.
- **7** Dell Diagnostics Ana Menüsü göründüğünde, çalıştırmak istediğiniz sınamayı seçin ve ekrandaki yönergeleri uygulayın.

# <span id="page-38-9"></span><span id="page-38-0"></span>Yazılımı Yeniden Yükleme

# <span id="page-38-5"></span><span id="page-38-1"></span>Sürücüler

# <span id="page-38-2"></span>Sürücüleri Tanımlama

Herhangi bir aygıtla sorun yaşarsanız, sürücünün sorununuzun kaynağı olup olmadığını belirleyin ve gerekirse sürücüyü güncelleştirin.

- **1** Başlat→ Denetim Masası→ Sistem öğelerini tıklatın.
- **2** Sistem Özellikleri penceresinde Donanım sekmesini ve Avgıt Yöneticisi'ni tıklatın.

Aygıt listesinde aşağı doğru ilerleyin ve herhangi bir aygıtın aygıt simgesinde ünlem işareti ([!] içeren sarı bir yuvarlak) olup olmadığını denetleyin.

Aygıt adının yanında bir ünlem işareti varsa, sürücüyü yeniden yüklemeniz veya yeni bir sürücü yüklemeniz gerekebilir (bkz. ["Sürücüleri](#page-38-3)  [ve Yardımcı Programları Tekrar Yükleme"](#page-38-3)  [sayfa: 39\)](#page-38-3).

## <span id="page-38-7"></span><span id="page-38-3"></span>Sürücüleri ve Yardımcı Programları Tekrar Yükleme

<span id="page-38-8"></span>DİKKAT: support.dell.com adresindeki Dell Destek web sitesi ve Drivers and Utilities (Sürücüler ve Yardımcı Programlar) ortamınız Dell™ bilgisayarları için onaylanmış sürücüleri içerir. Başka kaynaklardan alınan sürücüleri yüklerseniz, bilgisayarınız düzgün çalışmayabilir.

### <span id="page-38-6"></span><span id="page-38-4"></span>Önceki bir Aygıt Sürücüsü Sürümüne Dönme

- **1** Başlat→ Bilgisayarım→ Özellikler→ Donanım→ Aygıt Yöneticisi'ni tıklatın.
- **2** Yeni sürücü kurulmuş olan aygıta sağ tuşla tıklatın sonra Özellikler'i tıklatın.
- **3** Sürücüler sekmesini→ Sürücüyü Geri Al'ı tıklatın.

#### Yazılımı Yeniden Yükleme

Aygıt Sürücüsü Geri Alma sorunu çözmezse, bilgisayarınızı yeni sürücüyü yüklemeden önceki çalışma durumuna döndürmek için Sistem Geri Yükleme'yi kullanın (bkz. ["İşletim](#page-40-0)  [Sisteminizi Geri Yükleme" sayfa: 41\)](#page-40-0).

#### Drivers and Utilities CD'sini Kullanma

Aygıt Sürücüsü Geri Alma ya da Sistem Geri Yükleme (bkz. ["İşletim Sisteminizi Geri](#page-40-0)  [Yükleme" sayfa: 41\)](#page-40-0) sorunu çözmezse, sürücüyü Drivers and Utilities ortamından yeniden yükleyin.

**1** Windows masaüstü görüntülenirken Drivers and Utilities ortamını takın.

Drivers and Utilities ortamını ilk kez kullanıyorsanız [adım 2](#page-39-0) konumuna gidin. İlk kez kullanmıyorsanız, [adım 5](#page-39-1) konumuna gidin.

<span id="page-39-0"></span>**2** Drivers and Utilities ortamı yükleme programı başladığında, ekrandaki komutları izleyin.

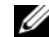

**NOT:** Coğu durumda, Drivers and Utilities programı otomatik olarak çalışmaya başlar. Başlamıyorsa, Windows Gezgini'ni başlatın, ortam sürücünüzün dizinini tıklatıp ortamdaki içeriği görüntüleyin ve autorcd.exe dosyasını çift tıklatın.

- <span id="page-39-2"></span>**3** InstallShield Sihirbazı Tamamlandı penceresi göründüğünde, Drivers and Utilities ortamını çıkarın ve bilgisayarınızı yeniden başlatmak için Son'u tıklatın.
- **4** Windows masaüstünü gördüğünüzde, Drivers and Utilities CD'sini yeniden takın.
- <span id="page-39-1"></span>**5** Welcome Dell System Owner ekranında, İleri'yi tıklatın.
	- **NOT:** Drivers and Utilities programında yalnızca bilgisayarınızla birlikte gelen donanımların sürücüleri görüntülenir. Ek donanım taktıysanız, yeni donanımların sürücüleri görüntülenmeyebilir. Bu sürücüler görüntülenmezse, Drivers and Utilities programından çıkın. Sürücü bilgileri için aygıtla birlikte gelen belgelere bakın.

Drivers and Utilities ortamının bilgisayarınızda donanım algılamakta olduğunu bildiren bir ileti görünür.

Bilgisayarınız tarafından kullanılan sürücüler otomatik olarak Sürücülerim—Kaynak CD'si sisteminizde bu bileşenleri tanımladı penceresinde görüntülenir.

**6** Yeniden yüklemek istediğiniz sürücüyü tıklatın ve ekrandaki yönergeleri izleyin.

Belirli bir sürücü listede yoksa, söz konusu sürücü işletim sisteminiz için gerekli değildir.

### Sürücüleri El ile Yeniden Yükleme

Sürücü dosyalarını önceki bölümde açıklanan şekilde sabit sürücünüze çıkardıktan sonra:

- **1** Başlat→ Bilgisayarım→ Özellikler→ Donanım→ Aygıt Yöneticisi'ni tıklatın.
- **2** Sürücüsünü yüklediğiniz aygıtın türünü (örneğin, Ses veya Video) çift tıklatın.
- **3** Sürücüsünü yüklediğiniz aygıtın adını çift tıklatın.
- **4** Sürücü sekmesi→ Sürücüyü Güncelleştir seçeneğini tıklatın.
- **5** Listeden veya belirli bir konumdan vükle (Gelismis)→ İleri seceneğini tıklatın.
- **6** Gözat'ı tıklatın ve sürücü dosyalarını önceden kopyaladığınız yeri bulun.
- **7** Uygun sürücünün adı göründüğünde, sürücünün adını→ Tamam→ İleri'yi tıklatın.
- **8** Son'u tıklatın ve bilgisayarınızı yeniden başlatın.

# <span id="page-40-0"></span>İşletim Sisteminizi Geri Yükleme

İşletim sisteminizi aşağıdaki yollarla geri yükleyebilirsiniz: •

 Microsoft Windows Sistem Geri Yüklemesi veri dosyalarını etkilemeden bilgisayarınızı daha önceki bir işletim durumuna geri getirir. İşletim sisteminizi geri yüklemek ve veri dosyalarınızı korumak için ilk çözüm olarak Sistem Geri Yükleme'yi kullanın.

#### Yazılımı Yeniden Yükleme

• Bilgisayarınızla birlikte bir *İsletim Sistemi* ortamı aldıysanız, işletim sisteminizi geri yüklemek için bunu kullanabilirsiniz. Ancak, Operating System (İşletim Sistemi) ortamını kullanmak sabit sürücünüzdeki tüm verileri siler. Ortamı sadece Sistem Geri Yükleme ile işletim sistemi sorununuzu çözemediğinizde kullanın.

# <span id="page-41-0"></span>Microsoft® Windows® Sistem Geri Yüklemeyi Kullanma

Windows işletim sistemleri, donanıma, yazılıma veya diğer sistem ayarlarına yapılan değişiklikler bilgisayarı istenmeyen bir sistem durumuna getirmişse, bilgisayarınızı önceki bir sistem durumuna geri yüklemenizi (veri dosyalarını etkilemeden) sağlayan Sistem Geri Yükleme seçeneğini sağlar. Sistem Geri Yüklemenin bilgisayarınızda yaptığı hiçbir değişiklik geri alınamaz.

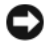

DİKKAT: Veri dosyalarınız düzenli olarak yedekleyin. Sistem Geri Yükleme, veri dosyalarınızı izlemez veya kurtarmaz.

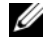

NOT: Bu belgedeki yordamlar Windows varsayılan görünümü için yazılmıştır, bu nedenle Dell™ bilgisayarınızı Windows Klasik görünümüne ayarladığınızda bunlar geçerli olmayabilir.

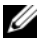

NOT: Dell™ bilgisayarınızı Windows Klasik görünümüne ayarlayın.

### Sistem Geri Yükleme'yi Başlatma

- **1** Başlat→ Tüm Programlar→ Aksesuarlar→ Sistem Araçları→ Sistem Geri Yükleme'yi tıklatın.
- **2** Bilgisayarımı önceki bir zamana geri yükle veya Geri yükleme noktası oluştur'u tıklatın.
- **3** İleri'yi tıklatın ve ekranda kalan komutları izleyin.

Sistem Geri Yükleme'nin sorununuzu çözmemesi durumunda son sistem geri yüklemeyi geri alabilirsiniz (Bkz.["Son Sistem](#page-42-1)  [Geri Yüklemeyi Geri Alma" sayfa: 43](#page-42-1)).

#### <span id="page-42-1"></span>Son Sistem Geri Yüklemeyi Geri Alma

- 
- DİKKAT: Son sistem geri yüklemesini geri almadan önce, açık dosyaları kaydedip kapatın ve açık programlardan çıkın. Sistem geri yükleme bitene kadar hiçbir dosyayı veya programı değiştirmeyin, açmayın veya silmeyin.
- **1** Başlat→ Tüm Programlar→ Aksesuarlar→ Sistem Araçları→ Sistem Geri Yükleme'yi tıklatın.
- **2** Son geri yüklememi geri al'ı ve Devam'ı tıklatın.

# <span id="page-42-3"></span><span id="page-42-2"></span><span id="page-42-0"></span>Operating System Ortamını Kullanma

# Başlamadan Önce

Yeni yüklenen bir sürücüdeki sorunu düzeltmek için Windows işletim sistemini yeniden yüklemeyi düşünüyorsanız, önce Windows Aygıt Sürücüsünü Geri Alma'yı kullanmayı deneyin.

Bkz. ["Önceki bir Aygıt Sürücüsü Sürümüne](#page-38-4)  [Dönme" sayfa: 39](#page-38-4). Aygıt Sürücüsünü Geri Alma sorununuzu çözmüyorsa, işletim sisteminizi yeni aygıt sürücüsünü yüklemeden önceki sistem durumuna geri döndürmek için Microsoft Windows Sistem Geri Yükleme'yi kullanın. Bkz. ["Microsoft](#page-41-0)® Windows® Sistem [Geri Yüklemeyi Kullanma" sayfa: 42](#page-41-0).

DİKKAT: Kurulumu yapmadan önce, birincil sabit sürücünüzdeki tüm veri dosyalarını yedekleyin. Geleneksel sabit sürücü yapılandırmalarında, birincil sabit sürücü bilgisayarınız tarafından algılanan ilk aygıttır.

Windows'u yeniden yüklemek için Dell™ Operating System CD'si ile Dell Drivers and Utilities CD'si gerekir.

NOT: Dell Drivers and Utilities ortamı bilgisayarınız üretilirken yüklenen sürücüleri içerir. Gerekli sürücüleri yüklemek için Dell Drivers and Utilities ortamını kullanın. Bilgisayarı sipariş

#### Yazılımı Yeniden Yükleme

ettiğiniz bölgeye veya ortamı isteyip istemediğinize bağlı olarak, Dell Drivers and Utilities ortamı ve Dell Operating System ortamı bilgisayarınızla birlikte verilmeyebilir.

#### Windows'u Yeniden Yükleme

Yeniden yükleme işleminin tamamlanması 1 ila 2 saat sürebilir. İşletim sistemini yeniden yükledikten sonra, aygıt sürücülerini, virüsten koruma programını ve diğer yazılımları da yeniden yüklemeniz gerekir.

- **1** Açık dosyaları kaydedip kapatın ve açık programlardan çıkın.
- **2** Operating System ortamını takın.
- **3** Install Windows (Windows Yükle) iletisi görüntülenirse Exit (Cıkıs) seçeneğini tıklatın.
- **4** Bilgisayarı yeniden başlatın.

DELL logosu göründüğünde hemen <0> tuşuna basın.

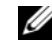

**NOT:** Fazla uzun süre beklerseniz ve işletim sistemi logosu görünürse, Microsoft® Windows® masaüstünü görene kadar bekleyin; ardından bilgisayarınızı kapatın ve yeniden deneyin.

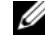

- NOT: Sonraki adımlar, önyükleme sırasını yalnızca bir kez değiştirir. Sonraki başlatmada, bilgisayar sistem kurulumu programında belirtilen aygıtlara göre önyükleme yapar.
- **5** Önyükleme aygıtı listesi göründüğünde, CD/DVD/CD-RW Driver (CD/DVD/CD-RW Sürücüsü) seçeneğini vurgulayın ve <Enter> tuşuna basın.
- **6** CD-ROM'dan önyüklemek için bir tuşa basın ve yüklemeyi tamamlamak için ekrandaki yönergeleri izleyin.

# <span id="page-44-0"></span>Bilgi Bulma

U

<span id="page-44-1"></span>NOT: Bazı özellikler ve ortamlar isteğe bağlı olabilir ve bilgisayarınızla birlikte gönderilmemiş olabilir. Bazı özellikler ve ortamlar bazı ülkelerde bulunmayabilir.

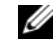

NOT: Bilgisayarınızla birlikte daha fazla bilgi gelebilir.

<span id="page-44-3"></span><span id="page-44-2"></span>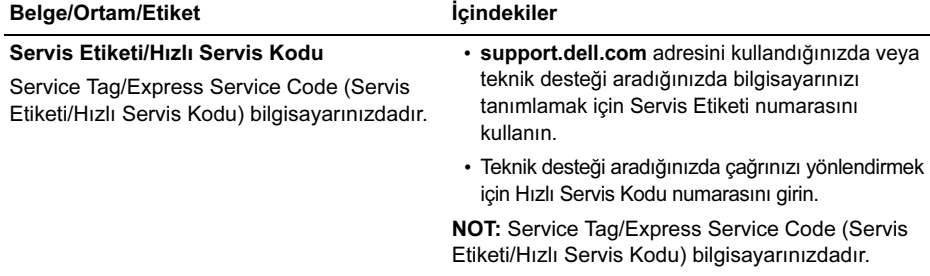

<span id="page-45-1"></span><span id="page-45-0"></span>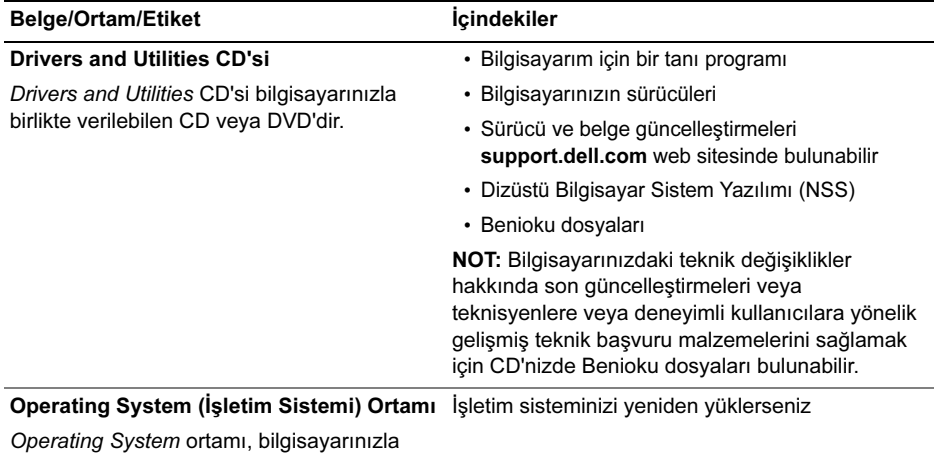

birlikte gelmiş olabilecek bir CD veya DVD'dir.

<span id="page-46-10"></span><span id="page-46-7"></span><span id="page-46-6"></span><span id="page-46-5"></span><span id="page-46-4"></span><span id="page-46-3"></span><span id="page-46-2"></span><span id="page-46-1"></span>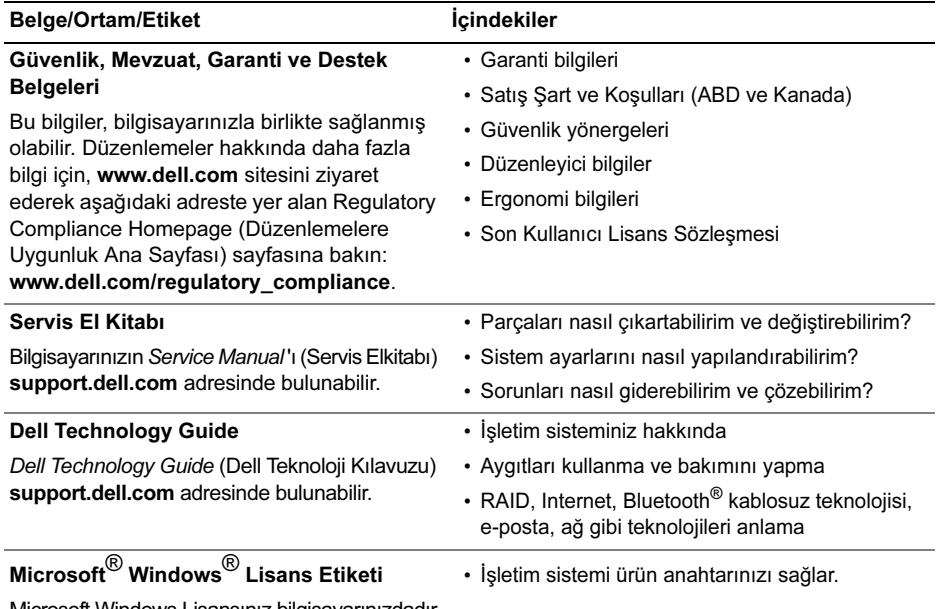

<span id="page-46-12"></span><span id="page-46-11"></span><span id="page-46-9"></span><span id="page-46-8"></span><span id="page-46-0"></span>Microsoft Windows Lisansınız bilgisayarınızdadır.

Bilgi Bulma

# <span id="page-48-0"></span>Yardım Alma

# <span id="page-48-2"></span><span id="page-48-1"></span>Yardım Alma

UYARI: Bilgisayarın kapağını çıkarmak gerekirse, önce tüm elektrik çıkışlarından bilgisayarın ve modem kablolarının bağlantısını kesin. Bilgisayarınızla birlikte gönderilen güvenlik yönergelerini uygulayın.

Bilgisayarınızda bir sorunla karşılaşırsanız, tanılamak için aşağıdaki adımları tamamlayın ve sorunu giderin:

- **1** Bilgisayarınızın karşılaştığı sorunla ilgili olarak bilgi ve yordamlar için bkz. ["Sorun](#page-30-3)  [Giderme İpuçları" sayfa: 31.](#page-30-3)
- **2** Dell Diagnostics'i çalıştırmayla ilgili yordamlar için bkz. ["Dell Diagnostics](#page-35-2)  [programı" sayfa: 36](#page-35-2).
- **3** ["Tanı Denetim Listesi" sayfa: 53](#page-52-0) doldurun.
- **4** Kurulum ve sorun giderme yordamlarında yardım almak için, (support.dell.com) adresindeki Dell Destek sitesinde Dell'in çok çeşitli çevrimiçi hizmetlerini kullanabilirsiniz. Çevrimiçi Dell Destek sitesinin kapsamlı listesi için, bkz[."Çevrimiçi Hizmetler" sayfa: 50](#page-49-1).
- **5** Önceki adımlarda sorunu çözemediyseniz, bkz. ["Dell'e Başvurma" sayfa: 54.](#page-53-0)
- NOT: Destek personelinin gerekli yordamlarda size yardımcı olabilmesi için Dell Destek hizmetini bilgisayardaki veya bilgisayarın yakınındaki bir telefondan arayın.

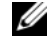

NOT: Dell'in Hızlı Servis Kodu sistemi bütün ülkelerde bulunmayabilir.

Dell'in otomatik telefon sisteminden istendiğinde, çağrının doğrudan ilgili destek personeline yönlendirilebilmesi için Hızlı Servis Kodunuzu

girin. Hızlı Servis Kodunuz yoksa Dell Accessories klasörünü açın, Hızlı Servis Kodu simgesini çift tıklatın ve yönergeleri izleyin.

Dell Destek hizmetini kullanma talimatları için, bkz. ["Teknik Destek ve Müşteri Hizmetleri"](#page-49-0)  [sayfa: 50.](#page-49-0)

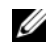

**22 NOT:** Asağıdaki hizmetler Kıta ABD'sinin dışındaki yerlerde her zaman bulunmayabilir. Hizmetin verilip verilmediğini öğrenmek için Dell temsilcinize başvurun.

# <span id="page-49-2"></span><span id="page-49-0"></span>Teknik Destek ve Müşteri Hizmetleri

Dell'in destek hizmetinden Dell™ donanımlarına ilişkin sorularınıza yanıt alabilirsiniz. Destek personeli hızlı ve doğru yanıtlar verebilmek için bilgisayar tabanlı tanıları kullanır.

Dell'in destek hizmetine başvurmak için, ["Aramadan Önce" sayfa: 52](#page-51-2) bölümüne gidin ve bölgenizin başvuru bilgilerine bakın veya support.dell.com sitesine gidin.

# <span id="page-49-3"></span><span id="page-49-1"></span>Çevrimiçi Hizmetler

Aşağıdaki web sitelerinden Dell ürünleri ve servisleri hakkında bilgi alabilirsiniz:

www.dell.com

www.dell.com/ap (sadece Asya/Pasifik ülkeleri)

www.dell.com/jp (sadece Japonya)

www.euro.dell.com (sadece Avrupa)

www.dell.com/la (Latin Amerika ve Karayip ülkeleri)

www.dell.ca (sadece Kanada)

Dell Destek hizmetlerine aşağıdaki web sitelerinden ve e-postayla erişebilirsiniz: •

• Dell Destek web siteleri: support.dell.com support.jp.dell.com (sadece Japonya) support.euro.dell.com (sadece Avrupa)

- Dell Destek e-posta adresleri: mobile\_support@us.dell.com support@us.dell.com suporte@dell.com (Brezilya) la-techsupport@dell.com (sadece Latin Amerika ve Karayip ülkeleri) apsupport@dell.com (sadece Asya/ Pasifik ülkeleri)
- Dell Pazarlama ve Satış e-posta adresleri:

apmarketing@dell.com (sadece Asya/ Pasifik ülkeleri)

sales\_canada@dell.com (sadece Kanada)

Anonim dosya aktarma protokolü (FTP)

ftp.dell.com – anonim kullanıcı olarak oturum açın ve şifre olarak e-posta adresinizi kullanın

# <span id="page-50-0"></span>AutoTech Hizmeti

Dell'in otomatik destek servisi AutoTech, Dell müşterileri tarafından taşınabilir ve masaüstü bilgisayarlar hakkında sık sorulan sorulara verilen kaydedilmiş yanıtlar sağlar.

AutoTech hizmetini aradığınızda, telefonunuzun tuşlarını kullanarak sorularınızla ilgili konuları seçin. Bölgenizde arayabileceğiniz telefon numaraları için, bkz. ["Dell'e Başvurma"](#page-53-0)  [sayfa: 54.](#page-53-0)

#### <span id="page-50-1"></span>Sipariş Durumu Otomatik Yanıt Hizmeti

Sipariş ettiğiniz herhangi bir Dell ürününün durumunu öğrenmek için, support.dell.com, sitesine gidebilir veya sipariş durumu otomatik yanıt hizmetini arayabilirsiniz. Sesli yanıt sistemi siparişinizi bulmak ve durumunu bildirmek için sizden bilgi ister. Bölgenizde arayabileceğiniz telefon numaraları için, bkz. ["Dell'e Başvurma" sayfa: 54](#page-53-0).

# <span id="page-51-0"></span>Siparişinizle İlgili Sorunlar

Siparişinizle ilgili eksik parça, yanlış parça, hatalı fatura gibi sorunlar varsa, yardım almak için Dell'e başvurun. Telefon ederken, faturanızı veya irsaliyeyi yanınızda bulundurun. Bölgenizde arayabileceğiniz telefon numaraları için, bkz. ["Dell'e Başvurma" sayfa: 54.](#page-53-0)

# <span id="page-51-1"></span>Ürün Bilgileri

Dell'de bulunan diğer ürünler hakkında bilgi almanız gerekirse veya sipariş vermek isterseniz, www.dell.com adresinden Dell web sitesini ziyaret edin. Bölgenizden arayabileceğiniz telefon numarasını öğrenmek veya bir satış temsilcisiyle görüşmek için, bkz. ["Dell'e Başvurma" sayfa: 54](#page-53-0).

# <span id="page-51-2"></span>Aramadan Önce

NOT: Görüşme sırasında Hızlı Servis Kodu yanınızda olmalıdır. Bu kod Dell'in otomatik destek telefon sisteminin çağrınızı daha doğru yönlendirmesine yardımcı olur. Sizden ayrıca Servis Etiketi de istenecektir (bilgisayarınızın arkasında veya altında bulunur).

Tanı Denetim Listesini doldurmayı da unutmayın (bkz. ["Tanı Denetim Listesi"](#page-52-0)  [sayfa: 53](#page-52-0)). Mümkünse, yardım almak üzere Dell'i aramadan önce bilgisayarınızı açın ve bilgisayarınızdaki veya yakınındaki bir telefonu kullanın. Sizden klavyeyi kullanarak bazı komutlar girmeniz, işlemler sırasında ayrıntılı bilgi iletmeniz veya sadece bilgisayarın kendisinde yapılabilecek sorun giderme işlemlerini yapmanız istenebilir. Bilgisayarınızın belgelerini hazır bulundurun.

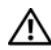

UYARI: Bilgisayarınızın içinde çalışmaya başlamadan önce, bilgisayarınızla birlikte gelen güvenlik yönergelerini uygulayın.

#### <span id="page-52-0"></span>Tanı Denetim Listesi

Ad:

Tarih:

Adres:

Telefon numarası:

Servis Etiketi (bilgisayarın arkasındaki veya altındaki barkod):

Hızlı Servis Kodu:

İade Edilen Ürün Yetki Numarası (Dell destek teknisyeni tarafından verildiyse):

İşletim sistemi ve sürümü:

Aygıtlar:

Ek kartlar:

Ağa bağlı mısınız? Evet Hayır

Ağ, sürüm ve ağ adaptörü:

Programlar ve sürümleri:

Sistemin başlangıç dosyalarını saptamak için işletim sisteminizin belgelerine bakın. Bilgisayara bir yazıcı bağlıysa, dosyaları yazdırın. Değilse, Dell'i aramadan önce bu dosyaları okuyun.

Hata mesajı, uyarı kodu veya tanı kodu:

Sorunun açıklaması ve gerçekleştirdiğiniz sorun giderme yordamları:

# <span id="page-53-0"></span>Dell'e Başvurma

<span id="page-53-1"></span>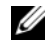

NOT: Etkin bir Internet bağlantınız yoksa, başvuru bilgilerini satış faturanızda, irsaliyede, fişte veya Dell ürün kataloğunda bulabilirsiniz.

Dell, çeşitli çevrimiçi ve telefonla destek ve hizmet seçenekleri sağlar. Bu hizmetlerin kullanılabilirliği ülkeye ve ürüne göre değişir ve bölgenizde bazı hizmetler verilemiyor olabilir. Satış, teknik destek veya müşteri hizmeti konularında Dell'e başvurmak için:

- **1** support.dell.com sitesini ziyaret edin ve sayfanın altındaki Ülke/Bölge Seçin açılan menüsünden ülkenizi veya bölgenizi seçin.
- **2** Sayfanın sol tarafındaki Bizimle Bağlantı Kurun'u tıklatın ve gereksiniminize uyan servis veya destek bağlantısını seçin.
- **3** Size en uygun Dell'e başvurma yöntemini seçin.

# <span id="page-54-0"></span>**A**

ağ konektörü [tanım, 7](#page-6-1)

#### ağlar

[bağlanma, 15](#page-14-0) [genel bakış, 16](#page-15-0)

# **B**

bağlanma [ağ, 15](#page-14-0) [ağ kablosu, 14](#page-13-0) [AC adaptörü, 14](#page-13-1) [Internet, 17](#page-16-2) [USB aygıtları, 14](#page-13-2) [belgeler, 45](#page-44-1) [Dell Technology Guide, 47](#page-46-0) [Service Manual, 47](#page-46-1)

bellek [sorun giderme, 33](#page-32-1) [bilgi bulma, 45](#page-44-1) [bilgileri yeni bilgisayara aktarma, 19](#page-18-1)

# **D**

Dell [Destek Yardımcı Programı, 36](#page-35-3) [iletişim kurma, 49,](#page-48-2) [54](#page-53-1) [Teknik Güncelleştirme Servisi, 35](#page-34-1) [yazılım güncelleştirmeleri, 36](#page-35-3)

Dell Diagnostics [Drivers and Utilities ortamından](#page-36-0)  başlatma, 37 [sabit sürücünüzden başlatma, 36](#page-35-4) [Dell Diagnostics programı, 36](#page-35-5)

[Dell Technology Guide, 47](#page-46-0) [Dell teknik destek ve müşteri hizmetleri, 50](#page-49-2) [Dell'le iletişim kurma, 49,](#page-48-2) [54](#page-53-1) [DellConnect, 50](#page-49-3) [destek, 49](#page-48-2) [bölgesel, 50](#page-49-3) [çevrimiçi hizmetler, 50](#page-49-3) [Dell'le iletişim kurma, 54](#page-53-1) [DellConnect, 50](#page-49-3) [teknik destek ve müşteri hizmetleri, 50](#page-49-2) [destek bilgileri, 47](#page-46-2) [Dizüstü Bilgisayar Sistem Yazılımı, 46](#page-45-0) [Dosya ve Ayarlar Aktarma Sihirbazı, 19](#page-18-1) Drivers and Utilities CD'si [Dell Diagnostics, 36](#page-35-5) [Drivers and Utilities ortamı, 40,](#page-39-2) [46](#page-45-1) [düzenleyici bilgiler, 47](#page-46-3)

# **E**

ekran [tanım, 6](#page-5-0) [ergonomi bilgileri, 47](#page-46-4) [Express Service Code \(Hızlı Servis Kodu\), 45](#page-44-2)

### **G**

[garanti bilgileri, 47](#page-46-5) görünüm [arka, 9](#page-8-1) [ön, 5,](#page-4-2) [7](#page-6-2) güç [güç ışığı durumları, 32](#page-31-1) [sorun giderme, 32](#page-31-1) güncelleştirmeler [yazılım ve donanım, 35](#page-34-1) [güvenlik bilgileri, 47](#page-46-6) güvenlik kablosu yuvası [tanım, 11](#page-10-1)

# **H**

#### [Hüküm ve Koşullar, 47](#page-46-7)

# **I**

işletim sistemi [Dell Factory Image Restore, 43](#page-42-2) [ortam, 43](#page-42-3) [işletim sistemi ürün anahtarı, 47](#page-46-8) Internet [bağlanma, 17](#page-16-2) [izleme çubuğu/dokunmatik yüzey düğmeleri](#page-5-1) tanım, 6

# **K**

kurulum [bilgisayar, 13](#page-12-1) [hızlı kurulum, 13](#page-12-1)

#### **L**

[lisans etiketi, 47](#page-46-9)

#### **O**

ortam [Drivers and Utilities, 46](#page-45-1) özellikler [AC adaptörü, 27](#page-26-0) [bağlantı noktaları ve konektörler, 24](#page-23-0) [dokunmatik yüzey, 26](#page-25-0) [ekran, 25](#page-24-0) [iletişim, 24](#page-23-1) [klavye, 26](#page-25-1) [pil, 26](#page-25-2) [ses, 25](#page-24-1)

**P**

pil

[çıkarma, 11](#page-10-2)

# **S**

[Service Tag \(Servis Etiketi\), 45](#page-44-3) [Servis El Kitabı, 47](#page-46-1) sihirbazlar [Dosya ve Ayarlar Aktarma Sihirbazı, 19](#page-18-1) [Son Kullanıcı Lisans Sözleşmesi \(EULA\), 47](#page-46-10) [sorun giderme, 31,](#page-30-3) [47](#page-46-11) [bellek, 33](#page-32-1) [bilgisayar yanıt vermiyor, 34](#page-33-1) [Dell Diagnostics, 36](#page-35-5) [güç, 32](#page-31-1) [güç ışığı durumları, 32](#page-31-1) [ipuçları, 31](#page-30-4) [mavi ekran, 35](#page-34-2) [program çökmeleri, 34](#page-33-1) [yazılım, 34–](#page-33-1)[35](#page-34-3) [sürücüler, 39](#page-38-5) [Drivers and Utilities ortamı, 46](#page-45-1) [önceki bir sürüme dönme, 39](#page-38-6) [tanımlama, 39](#page-38-7) [yeniden kurma, 39](#page-38-8)

### **T**

tanılamalar [Dell, 36](#page-35-5) teknik özellikler [bellek, 23](#page-22-2) [fiziksel, 28](#page-27-0) [görüntü, 24](#page-23-2) [işlemci, 23](#page-22-3) [ortam, 28](#page-27-1) [teknik özellikler hepsi, 23](#page-22-1) [telefon numaraları, 54](#page-53-1)

#### **W**

[Windows Lisans etiketi, 47](#page-46-12) Windows XP [Dosya ve Ayarlar Aktarma Sihirbazı, 19](#page-18-1)

# **Y**

yazılım [güncelleştirmeler, 35](#page-34-1) [sorun giderme, 34–](#page-33-2)[35](#page-34-3) [yeniden yükleme, 39](#page-38-9) yeniden yükleme [sürücüler ve yardımcı programlar, 39](#page-38-8) [yazılım, 39](#page-38-9)